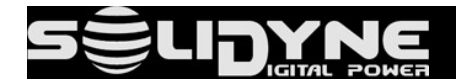

# **Creación y configuración de cuentas SIP**

usando el servicio Linphone.org

# **How to create and configure SIP accounts**

using the server Linphone.org

**:hardware:** CODEC-mixer MX2200

08 - 2023

#### **CREAR CUENTAS SIP**

Cualquier servicio SIP se puede utilizar con MX2200. En este instructivo veremos cómo crear una cuenta en el servicio LINPHONE, que es gratuito.

Para establecer la comunicación SIP se requieren al menos DOS cuentas:

- La **cuenta SIP para MX2200** es utilizada por el equipo para llamar a un contacto, o recibir llamados de otro contacto. Los parámetros de la cuenta se configuran en MX2200 por única vez (SIP Account). En el software del Estudio, en cambio, solo se agrega la lista de contactos la dirección SIP de la consola.
- La **cuenta SIP para el Estudio** es configurada en el software del estudio, para recibir o llamar a MX2200. Se configura en una computadora con conexión de audio a la consola de puesta al aire (envío y retorno). En MX2200 solo se agrega a la lista de contactos, la dirección SIP del Estudio.

Para crear una cuenta LINPHONE se procede:

1. Ingresar<https://subscribe.linphone.org/>

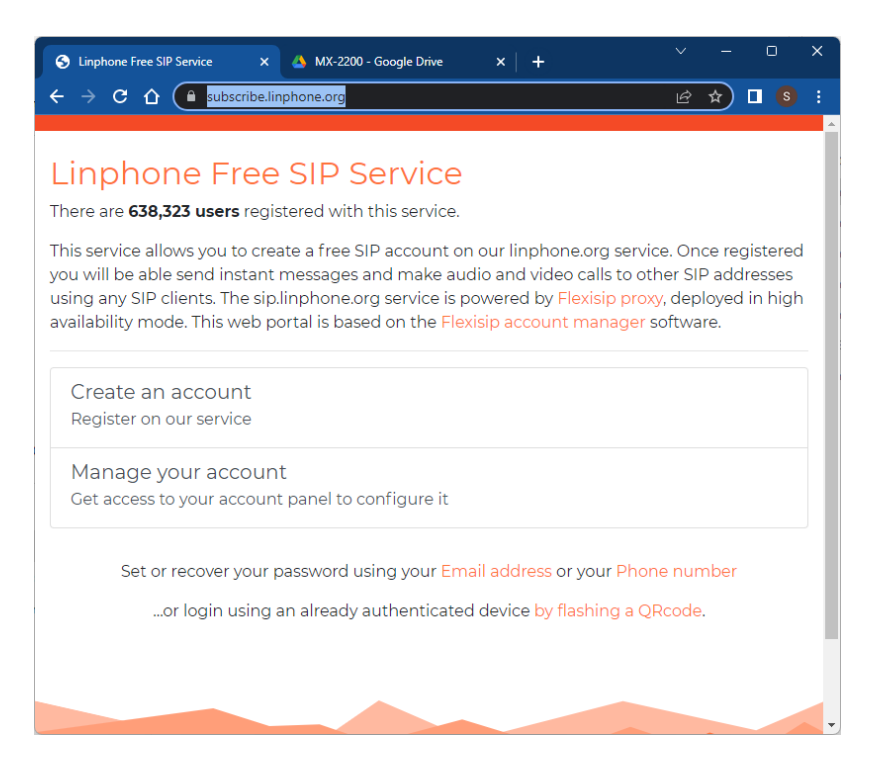

2. Acceder a la opción *Create an account*

Se puede crear la cuenta asociando una dirección de correo o un número de teléfono. El número de teléfono solo se utiliza para crear la cuenta. No será publicado ni necesario para establecer las llamadas SIP.

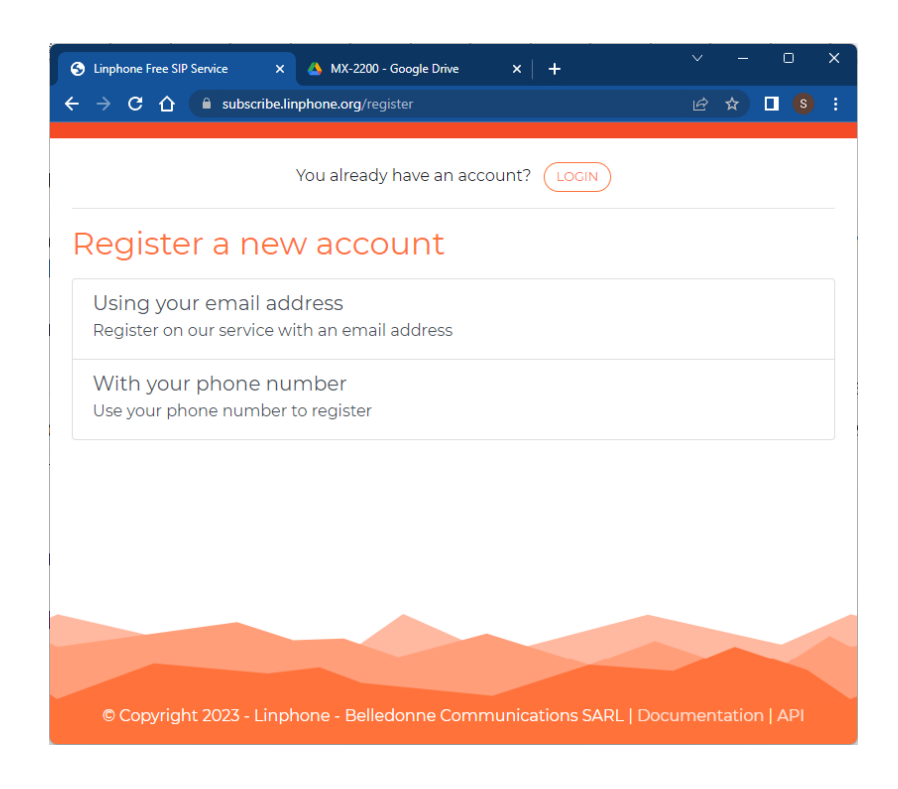

3. Ingresar los datos según la opción elegida, acepte los Términos y Condiciones y pulsar REGISTER. Los datos de la imagen son a modo de ejemplo.

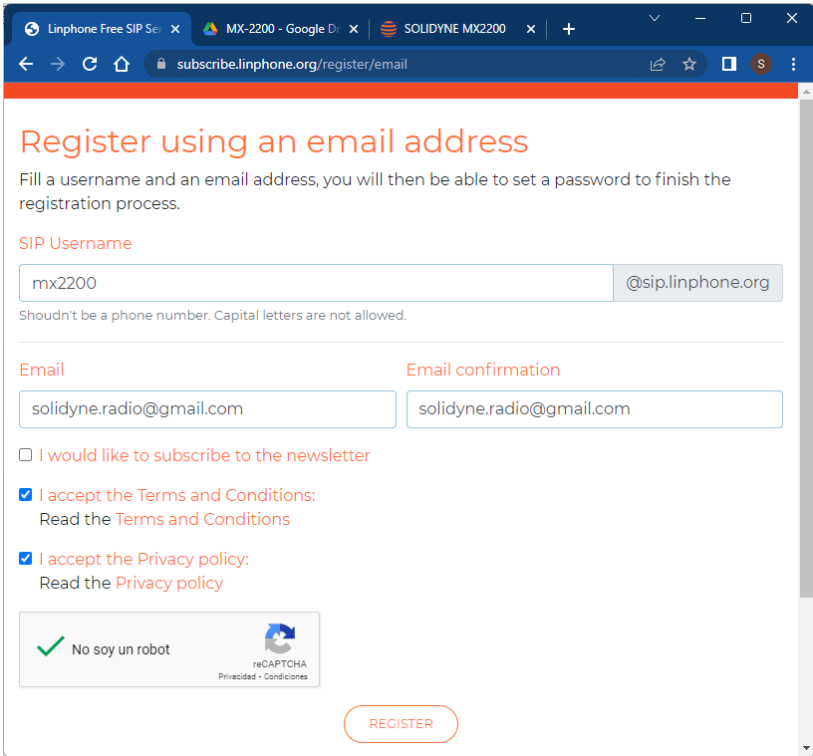

4. La cuenta ya ha sido creada. La siguiente pantalla muestra la información de la cuenta.

# **Account information**

**SIP address:** sip:mx2200@sip.linphone.org Username: mx2200 Domain: sip.linphone.org

Proxy/registrar address: sip:sip.linphone.org **Transport:** TLS (recommended), TCP or UDP

# **CUENTA SIP PARA LA CONSOLA**

• Cuando se crea la cuenta para la MX2200 (que usará el equipo para llamar a una cuenta destino) los datos de la cuenta se deberán cargar en la opción SIP ACCOUNT, ya sea desde la pantalla de MX2200 o accediendo al equipo vía IP.

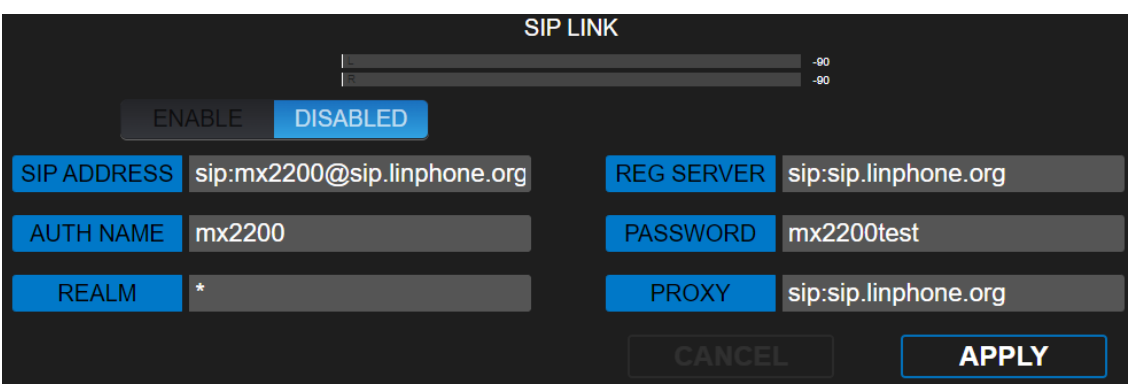

*Figura 1: ejemplo de configuración vía web de cuenta SIP en MX2200*

• En el Estudio, en cambio, solo se agrega la dirección SIP de MX2200 a la lista de contactos del software Linphone (en el ejemplo, sip:mx2200@sip.linphone.org).

## **SOBRE LINPHONE EN EL ESTUDIO**

- El software Linphone se utiliza para generar y recibir llamadas SIP.
- Es gratuito. Se descarga de<https://www.linphone.org/>
- Se deberá instalar en una computadora con acceso a Internet y conexión de audio a la consola de emisión.
- Una vez instalado, se configura con la cuenta SIP creada para el estudio. Se deberá ingresar el usuario y la contraseña de la cuenta, el resto de las opciones vienen predeterminadas.

• **MUY IMPORTANTE: Se debe desactivar el cifrado para las llamadas.** En la opción PREFERENCIAS/LLAMADAS Y CHAT elegir **CIFRADO = NINGUNO.** 

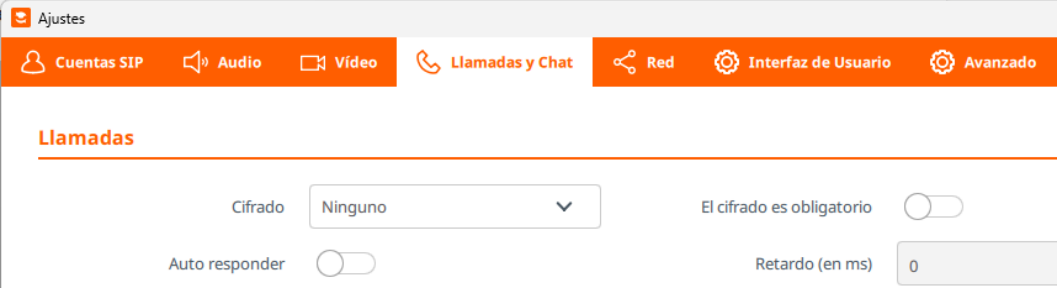

• En PREFERENCIAS/AUDIO se configuran los dispositivos de audio.

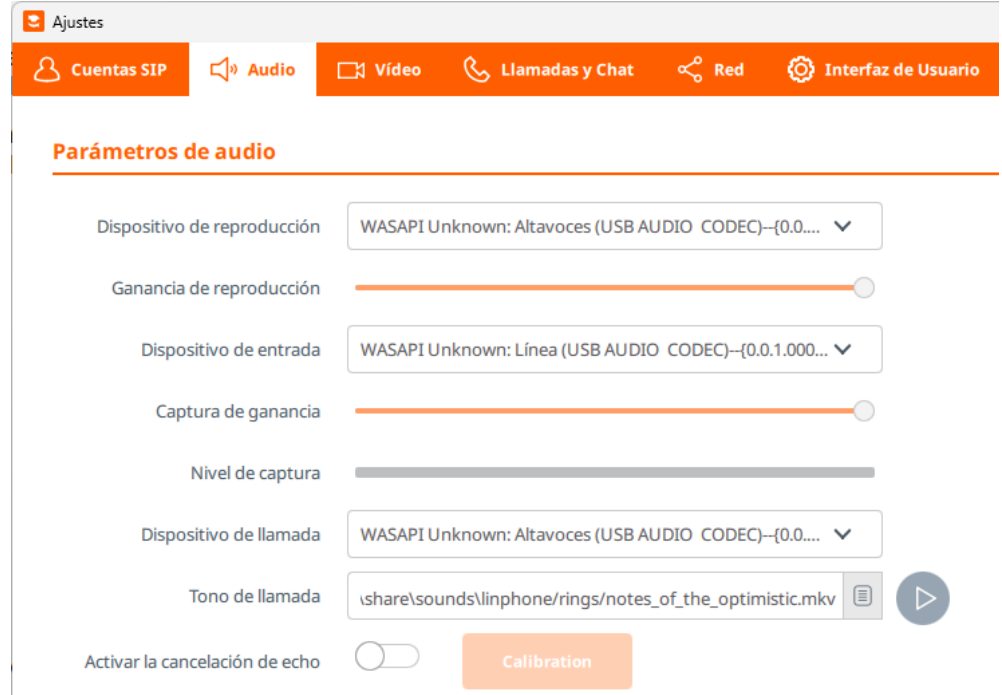

- El dispositivo de reproducción recibe el audio de MX2200.
- El dispositivo de entrada envía el audio de Estudio a MX2200, que se escucha directamente en el circuito de monitoreo (CUE). Es conveniente no enviar a la consola el audio de la propia consola (usar una mezcla diferencia o mix-minus).
- Si no puede enviar a Linphone una mezcla diferencia, activar la opción CANCELACIÓN DE ECHO.

#### ENLAZAR AL MX2200

- En CONTACTOS/AÑADIR CONTACTO, agregar la dirección SIP de MX2200.
- La conexión se puede establecer desde los Estudios, llamando al MX2200, o bien desde exteriores, llamando desde MX2200 a la cuenta del Estudio.

## **CREATING SIP ACCOUNTS**

Any SIP service can be used with MX2200. In this guide, we will see how to create an account in the LINPHONE service, which is free.

To establish SIP communication, at least TWO accounts are required:

- The SIP account for MX2200. Is used by the mixer to call a contact or receive calls from another contact. The parameters of the account are set in MX2200 only once (SIP Account). At the Studio side, the MX2200's SIP address is required to be added to adress book of Linphone software.
- The SIP account for the Studio. The SIP account for the Studio. It is the SIP account setled in the Linphone software (or other SIP software) to receive calls from or make calls to the MX2200. In the MX2200, this Studio SIP address is added to the SIP address list.

To create a LINPHONE account, proceed as follow:

1. Go to <https://subscribe.linphone.org/>

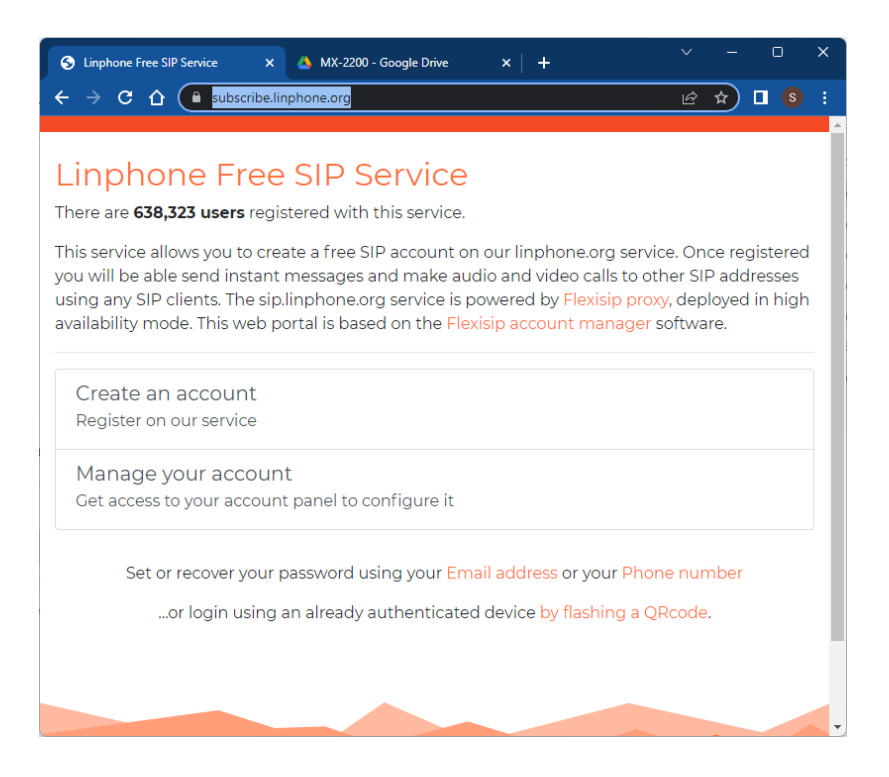

2. Enter to the option *Create an account*

The account can be created associating an e-mail address or a phone number. The phone number is only used to create the account. It not be published and it's not used to make SIP calls.

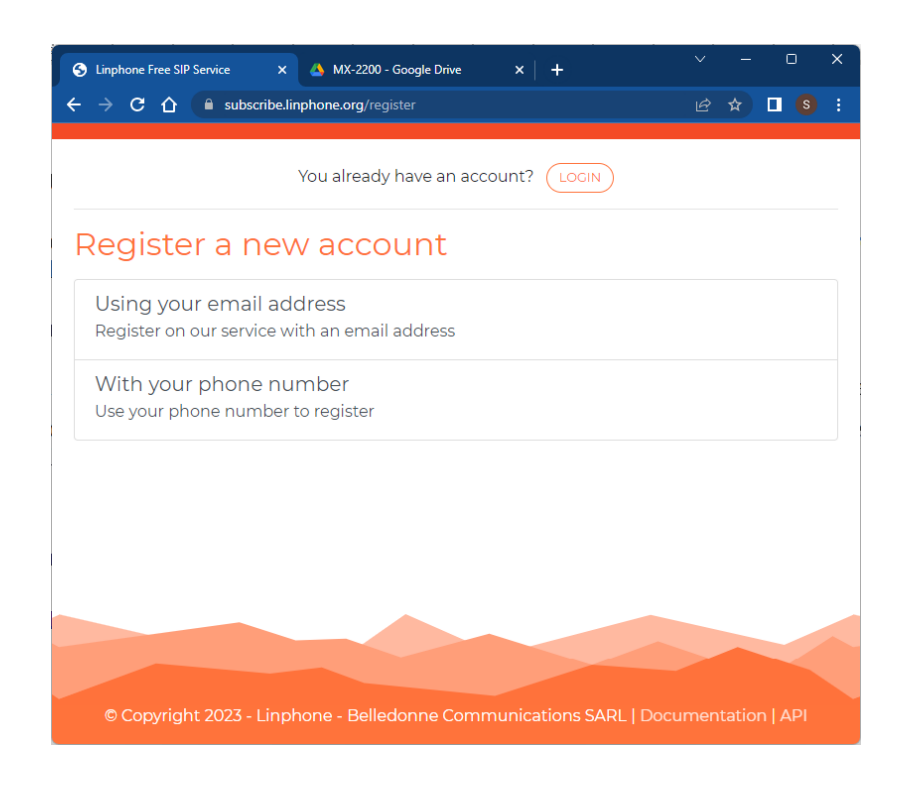

3. Enter the data according the selected option. Agree the Terms and Conditions and press REGISTER. The data shown in the images are only as example.

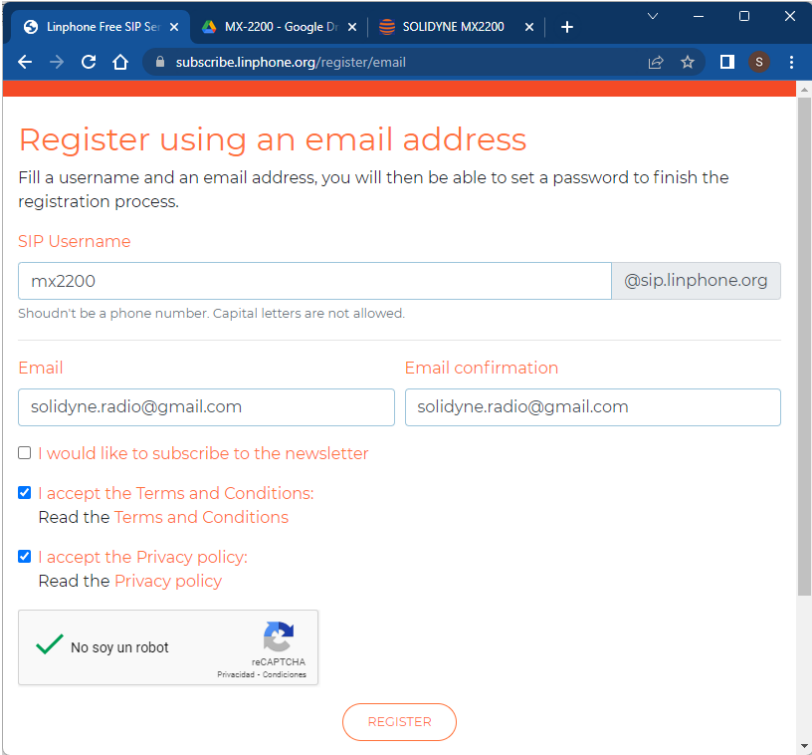

4. The SIP account was created. Next screen show the account information.

# **Account information**

**SIP address:** sip:mx2200@sip.linphone.org Username: mx2200 Domain: sip.linphone.org

Proxy/registrar address: sip:sip.linphone.org **Transport:** TLS (recommended), TCP or UDP

## **SIP ACCOUNT FOR THE MX2200**

• When creating the account for MX2200 (which MX2200 will use to call a destination account), the account information should be entered in the SIP ACCOUNT section, either using the MX220's display or by accessing it via IP.

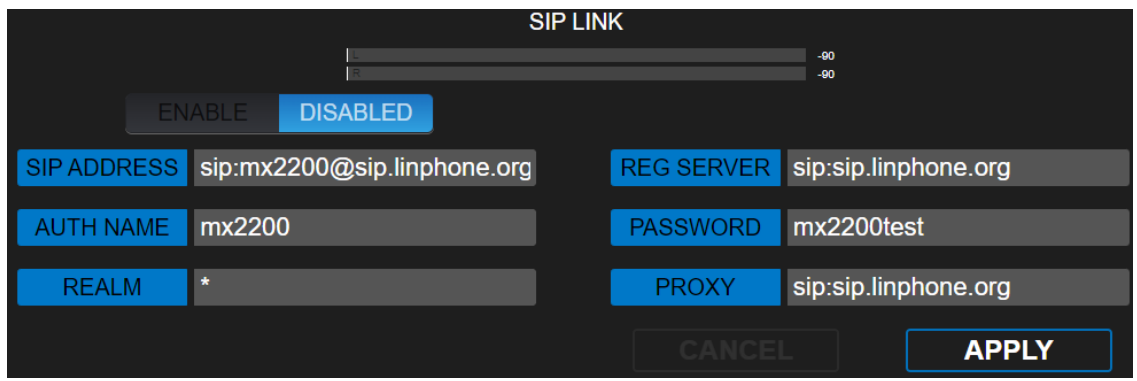

*Figura 2: ejemplo de configuración vía web de cuenta SIP en MX2200*

• On the other hand, at the Studio side the MX200's SIP address is only added as a SIP contact in the Linphone software (in the example: sip:mx2200@sip.linphone.org).

# ABOUT LINPHONE AT THE STUDIO

- The software Linphone is used to make and receive SIP calls.
- Linphone is freeware for basic use (https://www.linphone.org/)
- At the Studio, it must be installed on a Windows computer with Internet access and connected to the broadcasting mixer console.
- Once installed, it configures using the SIP account that was created for the Studio. Only the user name and the password are required. All other options are by default.

• **VERY IMPORTANT ISSUE: Encryption must be deactivated for calls.** In the PREFERENCES/CALLS AND CHAT option, select ENCRYPTION = NONE.

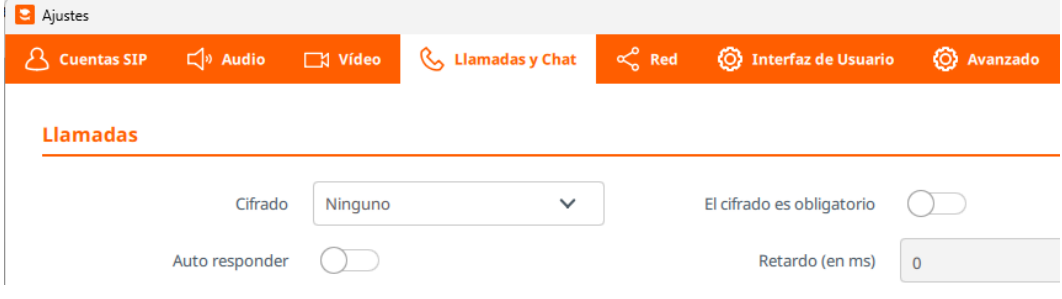

• In PREFERENCES/AUDIO audio devices are configured.

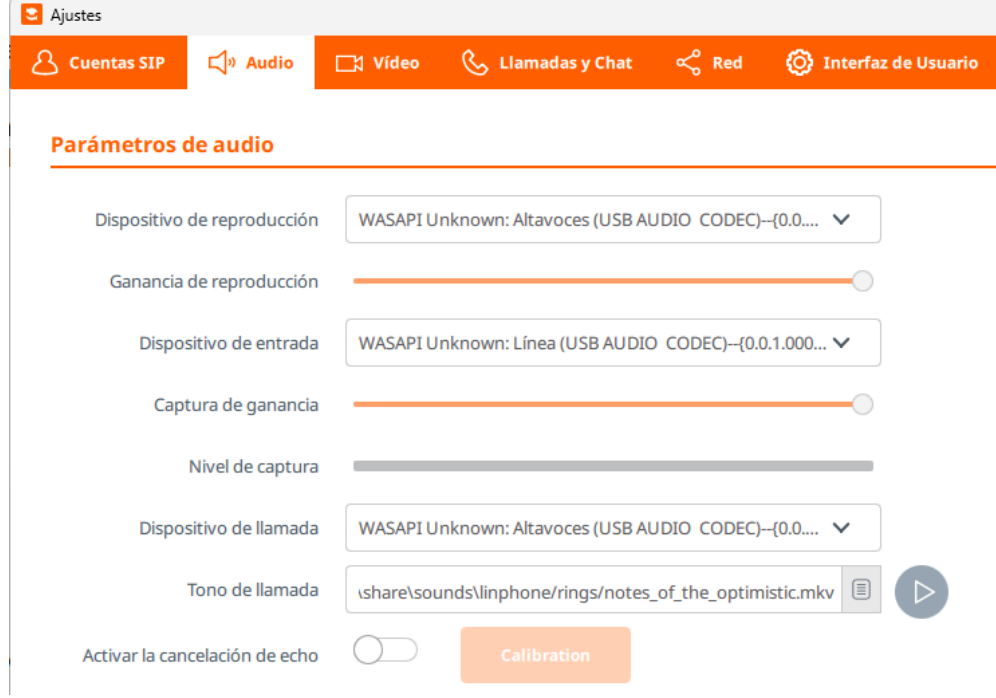

- The playback device receives audio from MX2200.
- The input device sends Studio audio to MX2200, which is directly heard in the headphones (CUE). It's advisable not to send the MX2200's audio back to itself (use a difference mix or mix-minus).
- If unable to send a mix-minus to Linphone software, enable the ECHO CANCELLATION option in the previous screen.

#### **LINKING TO MX2200**

- In CONTACTS/ADD CONTACT, enter the SIP address that was created for MX2200.
- The connection can be established from the Studios by calling MX2200 or from the location by calling from MX2200 to the Studio's SIP contact.